2025/08/30 07:22 1/8 Taskbar

# **Taskbar**

The taskbar on top of the screen is a permanent menu that contains the system menu and some other important information as well as a couple of shortcuts that are often needed.

The taskbar cannot be customized or moved to another location. The information seen in the taskbar changes depending on the user who is logged in and the window that is currently open.

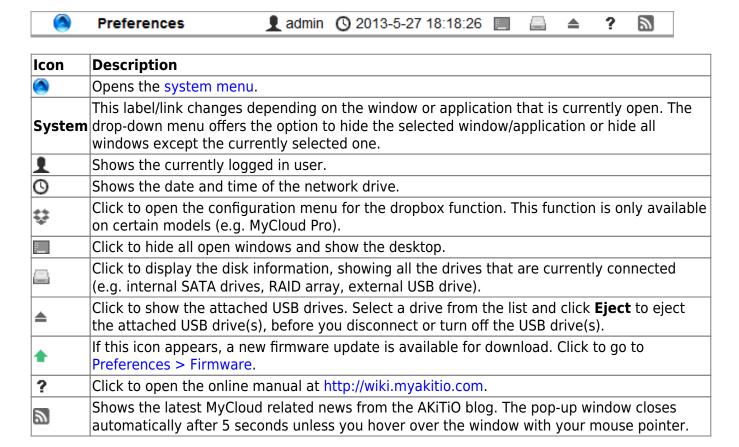

# System Menu

Click on the AKiTiO logo in the top left corner of the screen to open the system menu.

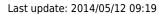

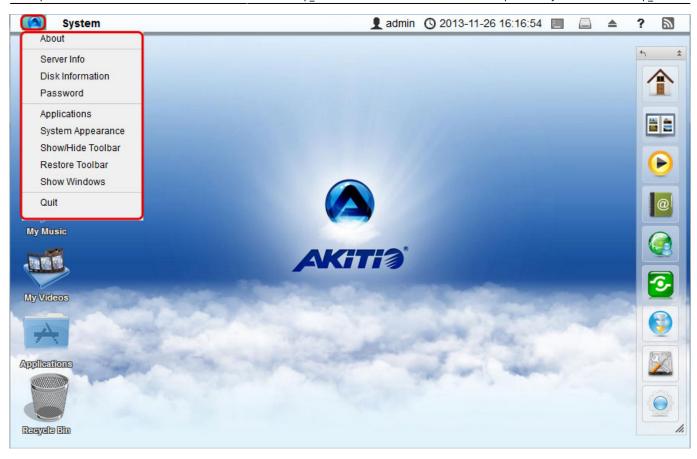

### **About**

Legal information about this software.

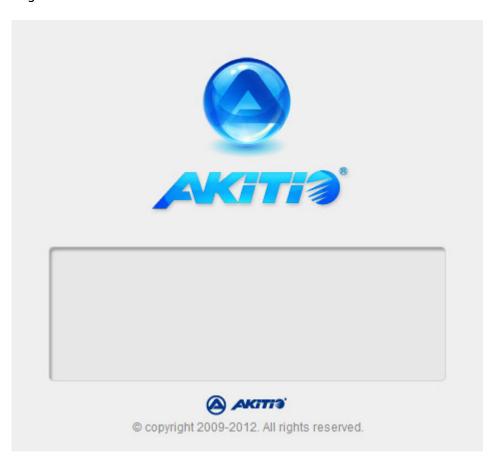

2025/08/30 07:22 3/8 Taskbar

#### **Server Info**

All the important information about your network drive is displayed here. If you contact tech support, please refresh the data and include this information in your ticket or e-mail.

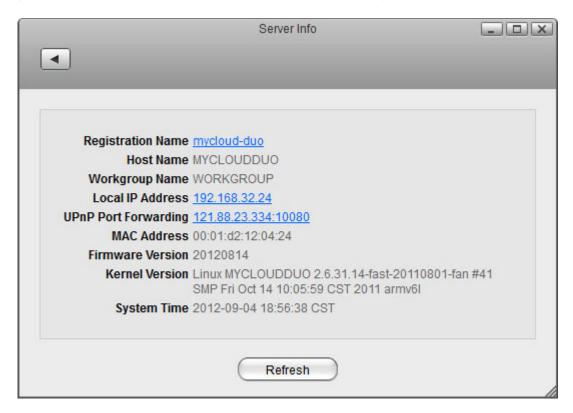

For more details, see Preferences > Server Info

### **Disk Information**

Shows detailed information about all the drives that are currently connected to the system (e.g. internal SATA drives, RAID array, external USB drive).

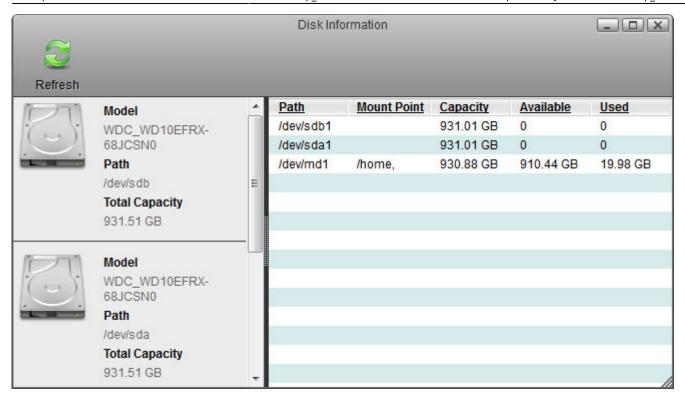

#### **Password**

To change the password of the currently logged in user, enter the old password, enter the new password twice and then click **Apply** to save the changes.

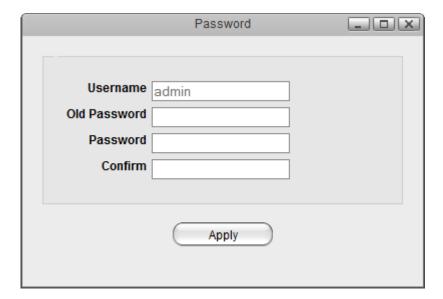

## **Applications**

The applications folder contains all the built-in programs, available applications, default media folders and settings for the device. Double-click on any of the icons to open the application.

2025/08/30 07:22 5/8 Taskbar

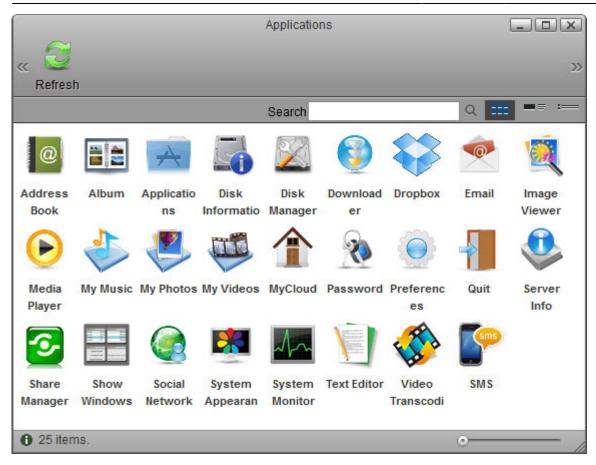

## **System Appearance**

In this menu, you can customize your wallpaper, change the theme and select the language of the web interface.

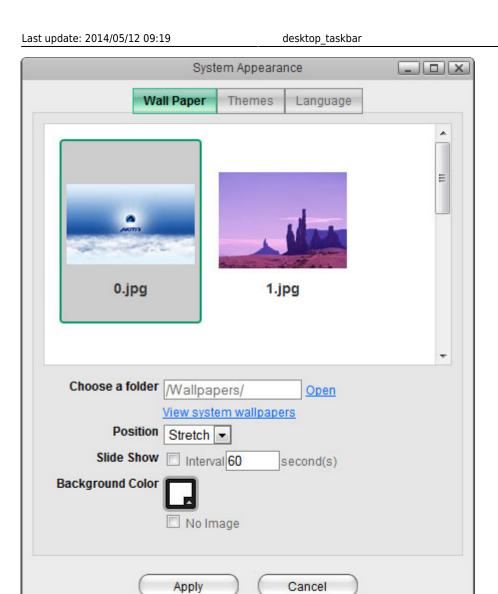

2025/08/30 07:22 7/8 Taskbar

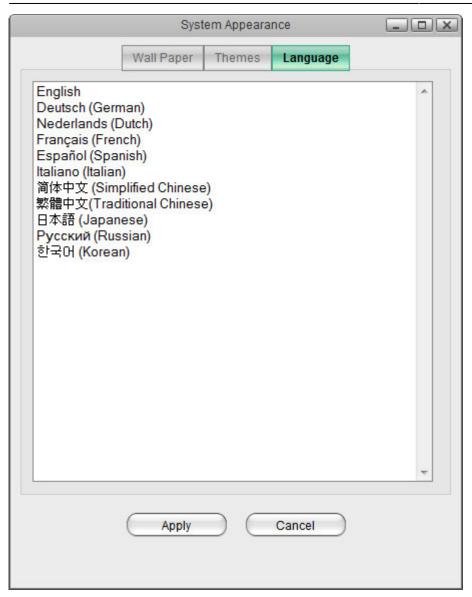

| Field     | Description                                                                                                    |
|-----------|----------------------------------------------------------------------------------------------------|
| Wallpaper | Customize the wallpaper of your desktop. For more details, see Desktop > Wallpaper                                                                                          |
|           | Select your preferred theme from the list of available designs. Please note that there is currently only one theme available, so there is no option to change this setting. |
| Language  | Select your preferred language for the web interface from the list of available languages.                                                                                  |

### **Show/Hide Toolbar**

Click to hide or show the toolbar.

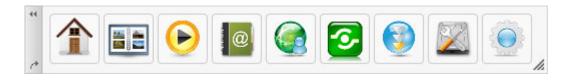

### **Show Windows**

Show all the windows that are currently open, both hidden and visible windows. Select any of the windows to open it.

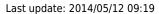

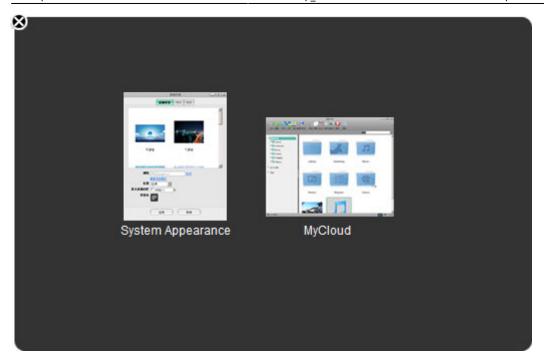

## Quit

Select **Quit** to log out or shut down the system.

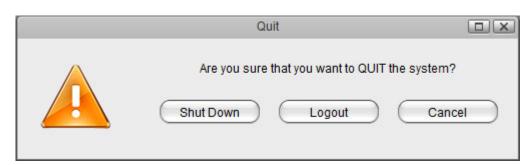

| Field            | Description                                        |
|------------------|----------------------------------------------------|
|                  | Click "Shut Down" and then choose:                 |
|                  | •                                                  |
| <b>Shut Down</b> | <b>Shut Down</b> to completely turn off the system |
|                  | •                                                  |
|                  | <b>Restart</b> to reboot the system.               |
| Logout           | Logout the current user from the web interface.    |
| Cancel           | Abort and go back to the previous screen.          |

From:

http://wiki.myakitio.com/ - MyAkitio Wiki

Permanent link:

http://wiki.myakitio.com/desktop\_taskbar

Last update: 2014/05/12 09:19

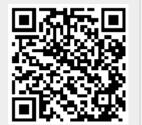